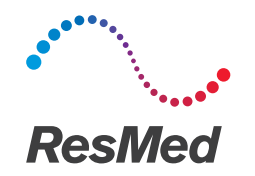

**Air**View<sup>®</sup>

# Diagnostic Scoring Guide English

Data signals dashboard

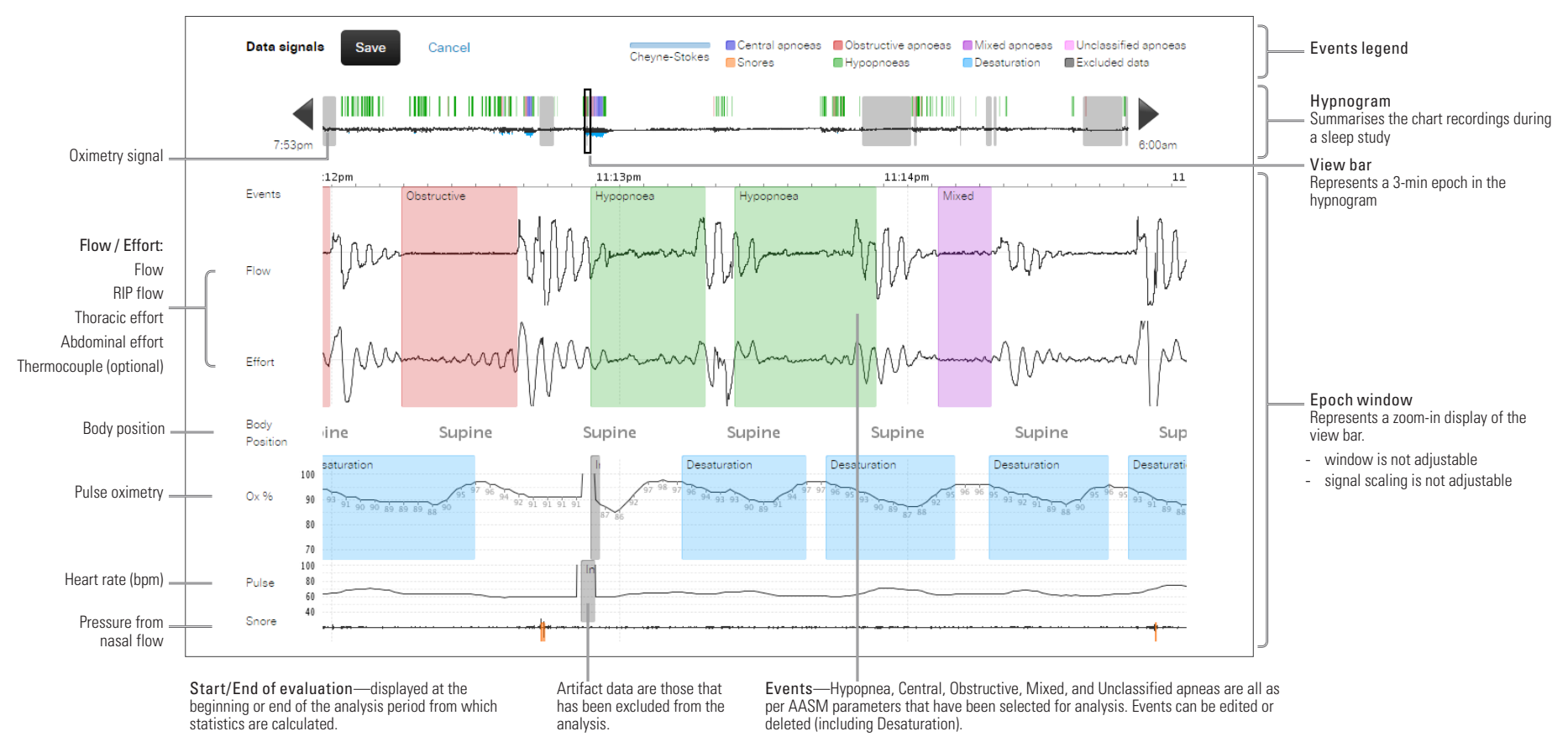

#### To navigate:

- 1. Click the left or right arrow on the hypnogram to move the display to a 3-minute epoch.
- 2. Press CTRL + left or right arrow key on the keyboard to move the display to a 90-second increment.
- 3. Click and drag the view bar within the hypnogram to display any time period.

Note: Data signal types and their positions depend on the HST device. For more information on signal types, refer to the device manual.

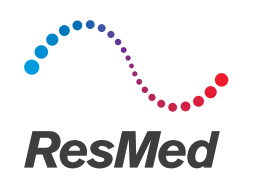

## Step-by-step manual scoring

Data is auto-scored when data is downloaded into AirView. If required, you can manually score the raw data signals which can override the auto-scoring.

## To manually score:

- 1. Select Raw data signals from the Diagnostic tab of a patient's file.
- 2. Manually change data as required:

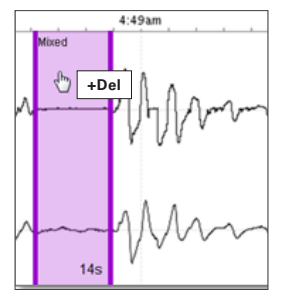

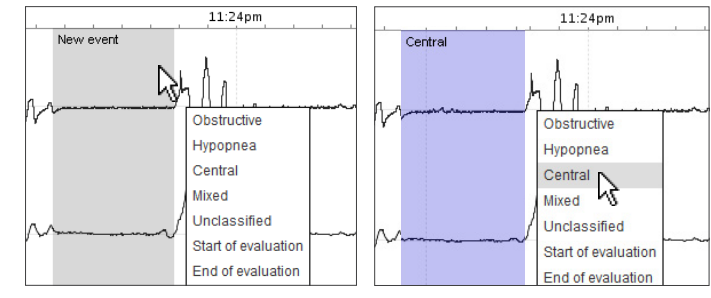

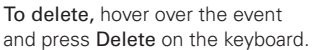

To insert, click the left mouse button at the start of the event and drag the cursor to the end of the event. Select the event type to finish.

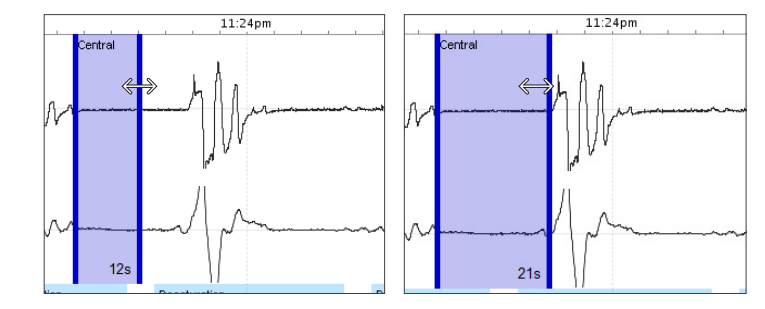

To change an event duration, move the cursor to the beginning or end of an event and drag the left-right arrow to the desired position.

3. Click Save. Statistics on the diagnostic screen are automatically updated.

## To reset to auto-score:

1. From the Statistics panel under the Diagnostic tab, select the AASM analysis guideline (if applicable) from the drop down menu.

2. Click Reanalyse.

**ResMed Corp**

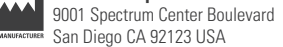

**EC REP** ResMed SAS Parc Technologique de Lyon 292 Allée Jacques Monod 69791 Saint Priest Cedex France

See www.resmed.com for other ResMed locations worldwide. For patent information, see www.resmed.com/ip. AirView is a trademark of ResMed Corp. 228853/3 2020-11

**ResMed.com**

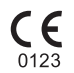